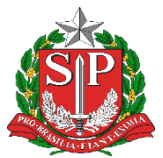

Secretaria da Educação Diretoria de Ensino - Região de Capivari

# **COMUNICADO**

Solicitado por: CAF-CAP Comunicado: 351/2023 Data: 22/11/2023 Assunto: TRANSIÇÃO DE DOCUMENTOS DIGITAIS PARA SISTEMA SEI/SP

> Prezados Diretores de Centro, Diretores de Escola e Gerentes de Organização Escolar,

> A fim de normatizar e padronizar o envio de documentação de Unidade para Unidade, conforme **DECRETO Nº 67.641, DE 10 DE ABRIL DE 2023**, segue orientações, lembro que a partir da data deste Comunicado, **NÃO SERÃO MAIS ACEITOS PROCESSOS FÍSICOS** no Protocolo da Diretoria de Ensino:

## **1. Como proceder caso o documento recebido de órgão da Administração Pública Estadual que ainda não aderiu o SEI/SP tenha que retornar ao órgão de origem?**

O retorno do documento produzido no SP Sem Papel será realizado preferencialmente pela Unidade de Protocolo.

Caso o órgão/entidade não possua uma Unidade com atribuição de Protocolo ou considere que a atividade em questão não precisa ser

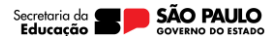

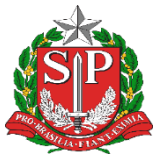

Secretaria da Educação Diretoria de Ensino - Região de Capivari

centralizada, suas unidades ficam encarregadas, então, de realizar o procedimento apresentado a seguir.

Para devolver um documento pelo SP Sem Papel, deve-se:

- 1. **SEI/SP**:
- a) Selecionar o Processo.
- b) Selecionar a funcionalidade **Incluir Documento**:
- Selecionar o modelo *Despacho*.
- ✓ Registrar a solicitação de envio do documento, informando o nome do órgão, da unidade e/ou do servidor a qual ele se destina.
- Salvar o documento.
- c) Selecionar a funcionalidade **Assinar Documento**:
- Selecionar o cargo ou função do responsável pela assinatura do documento.

Assinar o documento utilizando senha pessoal ou certificado digital.

- d) Selecionar a funcionalidade **Gerar Arquivo PDF do Processo.**
- Selecionar apenas  $o(s)$  documento(s) incluído(s) pela(s) unidade(s) integrante(s) do seu órgão.
- Clicar em Gerar.

### 1. **SP Sem Papel**:

a) Selecionar o documento enviado pelo órgão externo ao SEI/SP na seção "Aguardando Andamento".

- b) Selecionar a funcionalidade **Desarquivar Corrente**.
- c) Selecionar a funcionalidade **Incluir Documento**.
- Selecionar o modelo *Documento Capturado*.
- Preencher os campos descritores.
- Selecionar o arquivo PDF contendo cópia do documento

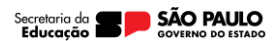

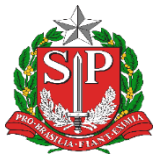

Secretaria da Educação Diretoria de Ensino - Região de Capivari

produzido no SEI/SP

- Salvar as informações e autenticar o documento.
- d) Selecionar a funcionalidade **Tramitar**.
- Selecionar o órgão e a unidade ou usuário de destino do documento.
- Clicar em Ok.

## **2. Como dar andamento a documentos que ainda estão em papel?**

Como dito anteriormente, todos os documentos devem ser produzidos no sistema SEI/SP, inclusive aqueles em andamento em papel.

Nos casos em que se identificar a impossibilidade de digitalização do documento físico na integra, a unidade deve:

### **1. No SEI/SP**

- a) Selecionar a funcionalidade **Iniciar Processo**:
- Registrar as informações do Processo

✓ **Tipo de Processo**: selecionar o mesmo documento que foi produzido no papel.

✓ **Especificações**: informar o assunto do documento com até 100 caracteres.

✓ **Classificação de Assunto: :** manter como está.

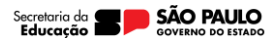

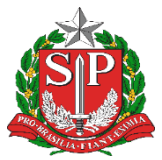

Secretaria da Educação Diretoria de Ensino - Região de Capivari

#### **ATENÇÃO!**

O campo **"Classificação de Assunto"** já vem preenchido com a série documental que deve ser associada ao tipo de Processo selecionado.

O usuário não deve removê-la nem incluir nova classificação.

Interessado: informar o mesmo interessado que consta da folha líder do documento produzido no papel.

✓ **Observações desta unidade**: complementar as informações do assunto, se necessário.

**Nível de Acesso**: informar o nível de acesso ao documento: público, restrito ou sigiloso.

Salvar o Processo

### 2. **No documento em papel que terá seu andamento no SEI/SP**:

a) Juntar *Termo de encerramento de volume físico* ao documento em papel que terá seu andamento no SEI/SP.

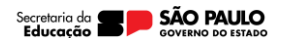

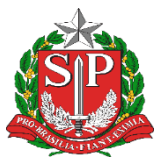

Secretaria da Educação Diretoria de Ensino - Região de Capivari

#### **ATENÇÃO!**

O *Termo de Encerramento de Volume Físico* deve ser elaborado em programa instalado no computador do agente público conforme o modelo abaixo:

TERMO DE ENCERRAMENTO DE VOLUME FÍSICO

Nesta data, em atendimento à solicitação de **[indicar nome, cargo e unidade da autoridade competente que solicitou a produção do documento híbrido]**, procedeuse o encerramento do (s) volume (s) físico (s) do documento sob n° **[indicar o nº do documento físico]** que passará a tramitar no ambiente digital de gestão documental do SEI/SP sob o nº **[indicar o nº do documento digital]**.

*Observação: Nenhum despacho ou documento poderá ser juntado a este volume, que receberá o Termo de Encerramento de Documento quando o documento composto for encerrado no ambiente digital do SEI/SP.*

### **3. No SEI/SP:**

- a) Selecionar o Processo anteriormente criado.
- b) Selecionar a funcionalidade **Incluir Documento**:
- Selecionar o tipo de documento "Termo de abertura de volume digital".
- c) Dar andamento ao documento no SEI/SP.

Opcionalmente, cópia do documento em papel pode ser digitalizado e incluído no processo em questão. Para tanto, a unidade deve:

- a) Selecionar o Processo anteriormente criado.
- b) Selecionar a funcionalidade **Incluir Documento**:
- Selecionar o tipo de documento "Externo".

Endereço: Rua Regente Feijó, 773 - Centro - Capivari/SP - Telefone: (19) 3491-9200 E-mail: decap@educacao.sp.gov.br

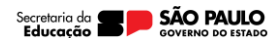

5

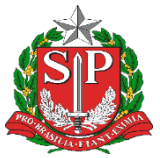

Secretaria da Educação Diretoria de Ensino - Região de Capivari

- Registrar as informações do documento que será anexado:
- ✓ **Tipo do Documento**: selecionar a opção adequada.

✓ **Data do Documento**: informar a data em que o documento foi produzido.

- Número: informar o número de controle que o documento.
- ✓ **Nome na Árvore**: informar o nome do documento que está sendo anexado.
- ✓ **Formato**: selecionar a opção "Digitalizado nesta unidade".
- ✓ **Tipo de conferência**: selecionar a opção adequada.

#### **ATENÇÃO!**

Os campos Remetente, Interessados e Classificação por Assuntos não precisam ser preenchidos.

**Nível de Acesso**: informar o nível de acesso ao documento: público, restrito ou sigiloso.

✓ **Anexar Arquivo**: selecionar o arquivo PDF contendo cópia do documento digitalizado.

Salvar o Documento.

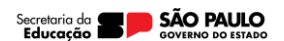

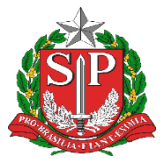

Secretaria da Educação Diretoria de Ensino - Região de Capivari

#### **ATENÇÃO!**

O campo **"Classificação de Assunto"** já vem preenchido com a série documental que deve ser associada ao tipo de Processo selecionado.

#### **ATENÇÃO!**

Para documentos em papel relacionados à Função Recursos Humanos, como Prontuários Funcionais e PUCT, recomendamos que a Unidade Central de Recursos Humanos seja consultada para que se verifique a melhor forma de dar andamento a esses documentos: com digitalização do legado em papel ou continuidade direta no SEI/SP.

## **3. Como proceder caso o documento em papel esteja cadastrado no SPdoc?**

A unidade produtora ou a unidade em posse do documento em papel cadastrado no SPdoc deve abrir um documento digital no SEI/SP conforme explicado no capítulo anterior.

Após a criação do processo no SEI/SP, a autoridade competente em posse documento físico deve solicitar a abertura de volume no SPdoc no menu **DOCUMENTO > ENCERRAR E ABRIR VOLUME > SOLICITAR** e em seguida deve tramitar o documento físico para a unidade de protocolo informando no despacho a solicitação de encerramento de volume e o número de SEI/SP que será inserido no Termo de Encerramento do Volume Físico.

Endereço: Rua Regente Feijó, 773 - Centro - Capivari/SP - Telefone: (19) 3491-9200 E-mail: decap@educacao.sp.gov.br

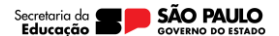

7

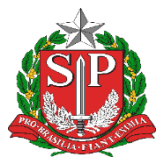

Secretaria da Educação Diretoria de Ensino - Região de Capivari

Após receber o documento físico e o número do SEI/SP, a unidade com atribuição de protocolo deve acessar o menu **PROTOCOLO>ENCERRAR E ABRIR VOLUME>ENCERRAR E ABRIR** e inserir o número e ano do SPDOC para localizar o documento.

#### **Tela 1 – Preenchimento dos dados SEI!**

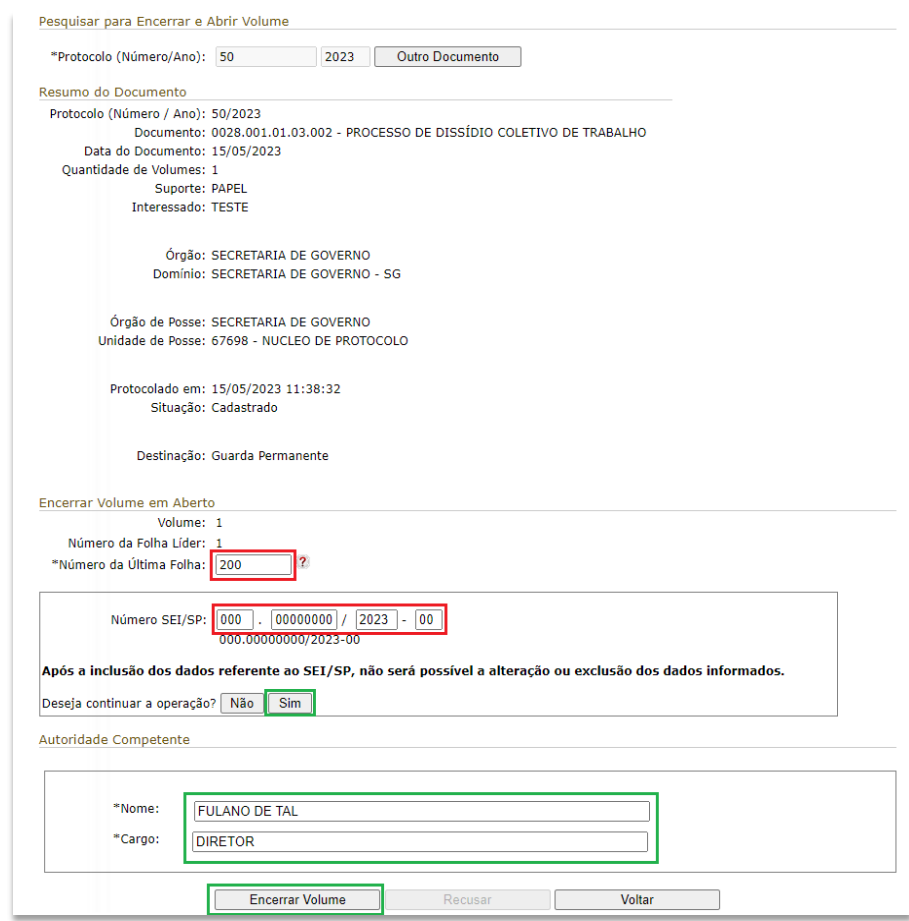

Após preencher o número da última folha e os dados do SEI/SP (destacados em vermelho), o sistema vai apresentar a seguinte mensagem:

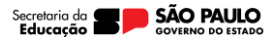

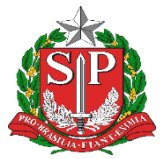

Secretaria da Educação Diretoria de Ensino - Região de Capivari

"Após a inclusão dos dados referente ao SEI/SP, não será possível a alteração ou exclusão dos dados informados.", clique na opção "Sim" e preencha com os dados da autoridade competente e em seguida, clique na opção "Encerrar volume" (destacados em verde).

Após o encerramento, o sistema gerará o termo em PDF.

#### **Tela 2 – Termo de Encerramento de Volume Físico**

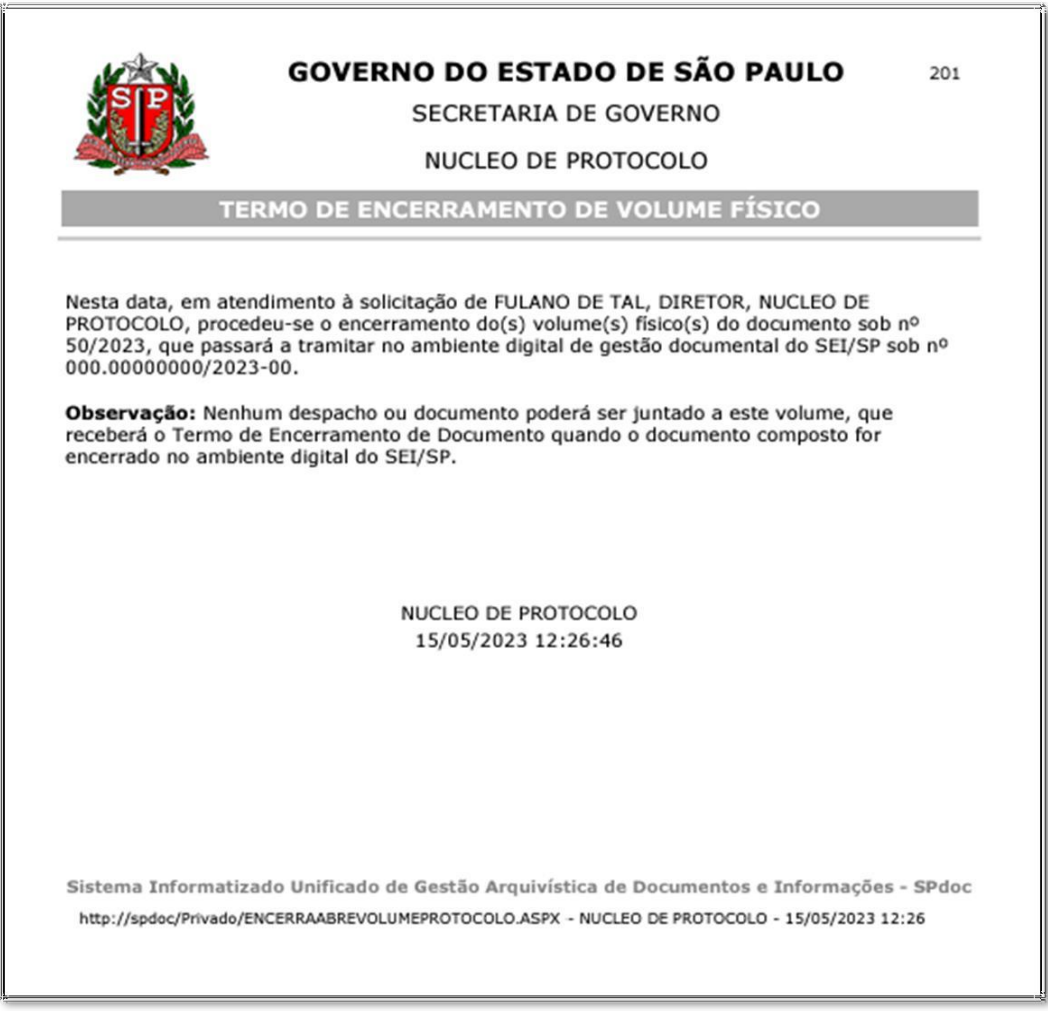

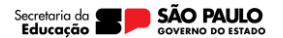

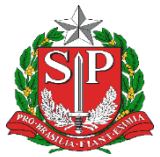

Secretaria da Educação Diretoria de Ensino - Região de Capivari

Após a inclusão do termo como última folha do último volume físico encerrado, o protocolo deve devolver o documento físico à unidade solicitante.

## **4. Como proceder caso o documento em papel não seja cadastrado no SPdoc?**

A unidade produtora ou a unidade em posse do documento em papel cadastrado em sistema informatizado deve abrir um documento digital no SEI/SP conforme explicado no item 2.

Após a criação do processo no SEI/SP, a autoridade competente em posse do documento físico deve solicitar a abertura de volume digital por meio de despacho. O despacho deve conter a solicitação de encerramento de volume físico e o número de SEI/SP que será inserido no Termo de Encerramento do Volume Físico.

O documento deve ser encaminhado fisicamente à unidade com atribuição de protocolo para a emissão do Termo de Encerramento de Volume Físico, devendo ser impresso e assinado pelo responsável da unidade de protocolo e devolvido à unidade solicitante.

Caso o órgão não possua unidade com atribuição de protocolo, o próprio solicitante pode emitir e juntar o Termo de Encerramento de Volume Físico ao processo.

Atenciosamente,

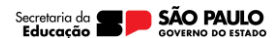

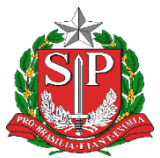

Secretaria da Educação Diretoria de Ensino - Região de Capivari

> Responsável: Luiz de Oliveira Netto Diretor Técnico II Centro de Administação, Finanças e Infraestrutura - CAF

De acordo: Alair Candelária Bernardinetti Lelli Dirigente Regional de Ensino

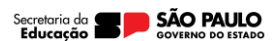